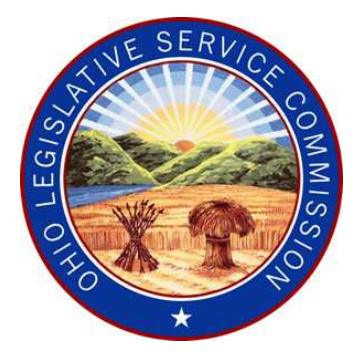

# ERF Website Update (effective 1/27/12)

## CSI Document Delete

(REV. 02/01/12)

### NEW CSI Document Delete Functionality

Effective January 27, 2012, filers have the ability to delete a CSI Document from the ERF Website.

- • CSI Documents can be deleted from the ERF Website as long as the package is in a "pending" status (not yet filed).
- • Once a package has been filed, a CSI Document can no longer be deleted. If it is determined that a CSI Document associated with a filed package needs to be replaced with a new document, a filer must begin the Revise/Refile process in the ERF Websiteand upload the new CSI Document.

**Event 1**: The CSI Document that needs to be deleted has not yet been associated with a specific package.

Step 1: Select the Manage CSI Documents option from the ERF Website Home Page..

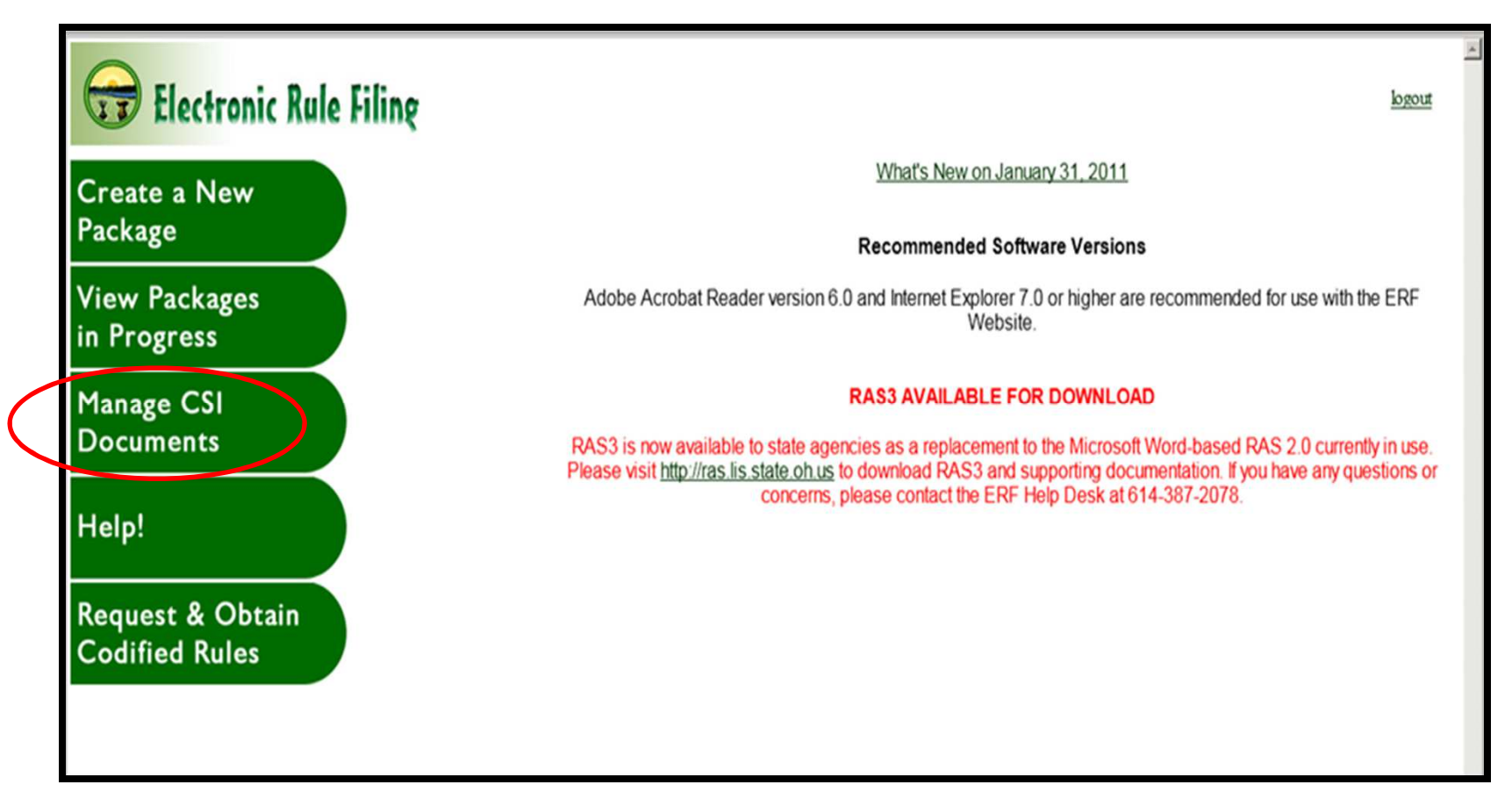

Step 2: Click on the Tracking Number link for the document to be deleted.

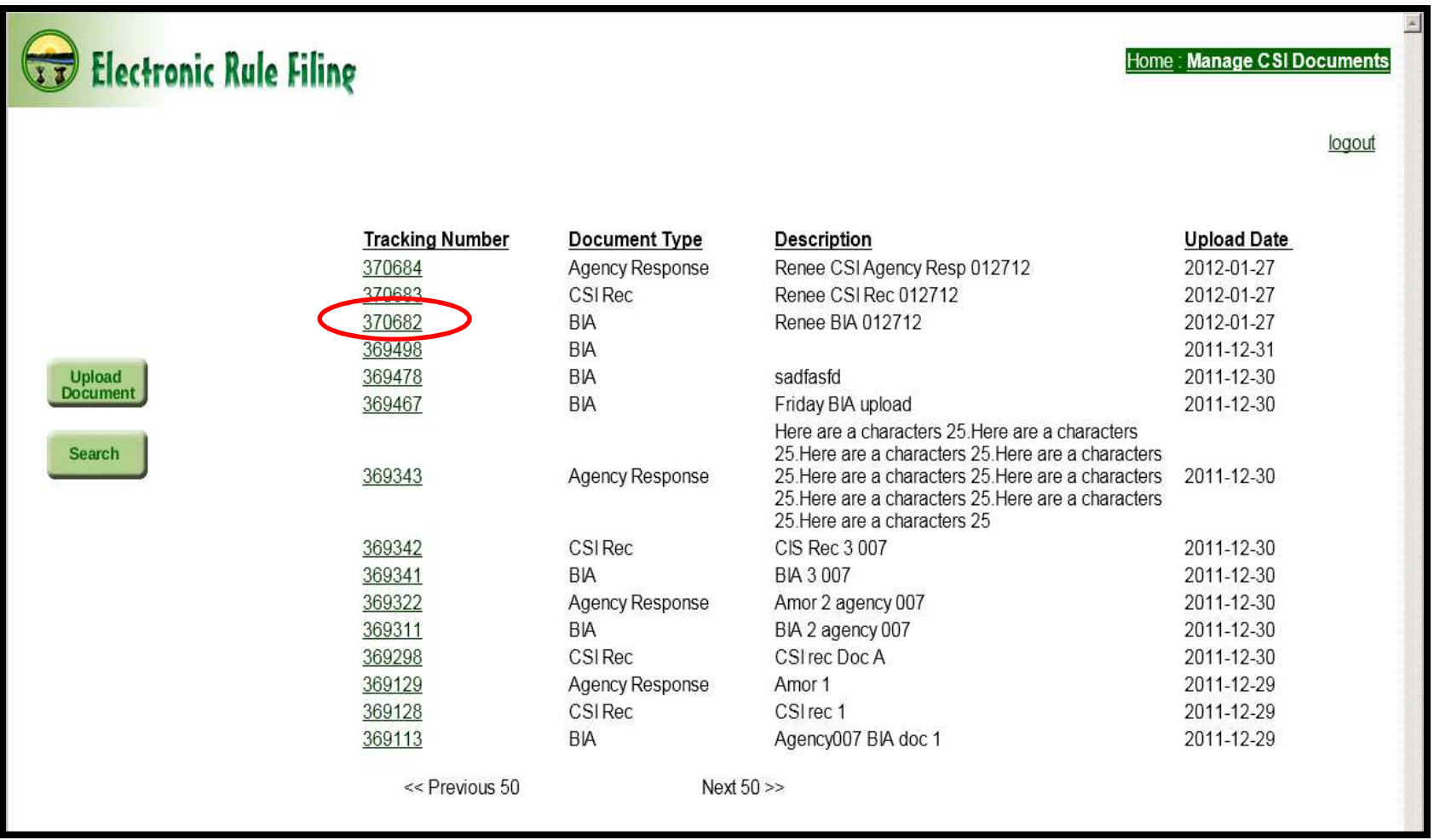

Step 3: A screen appears displaying the information for the Tracking Number selected. Click (delete).

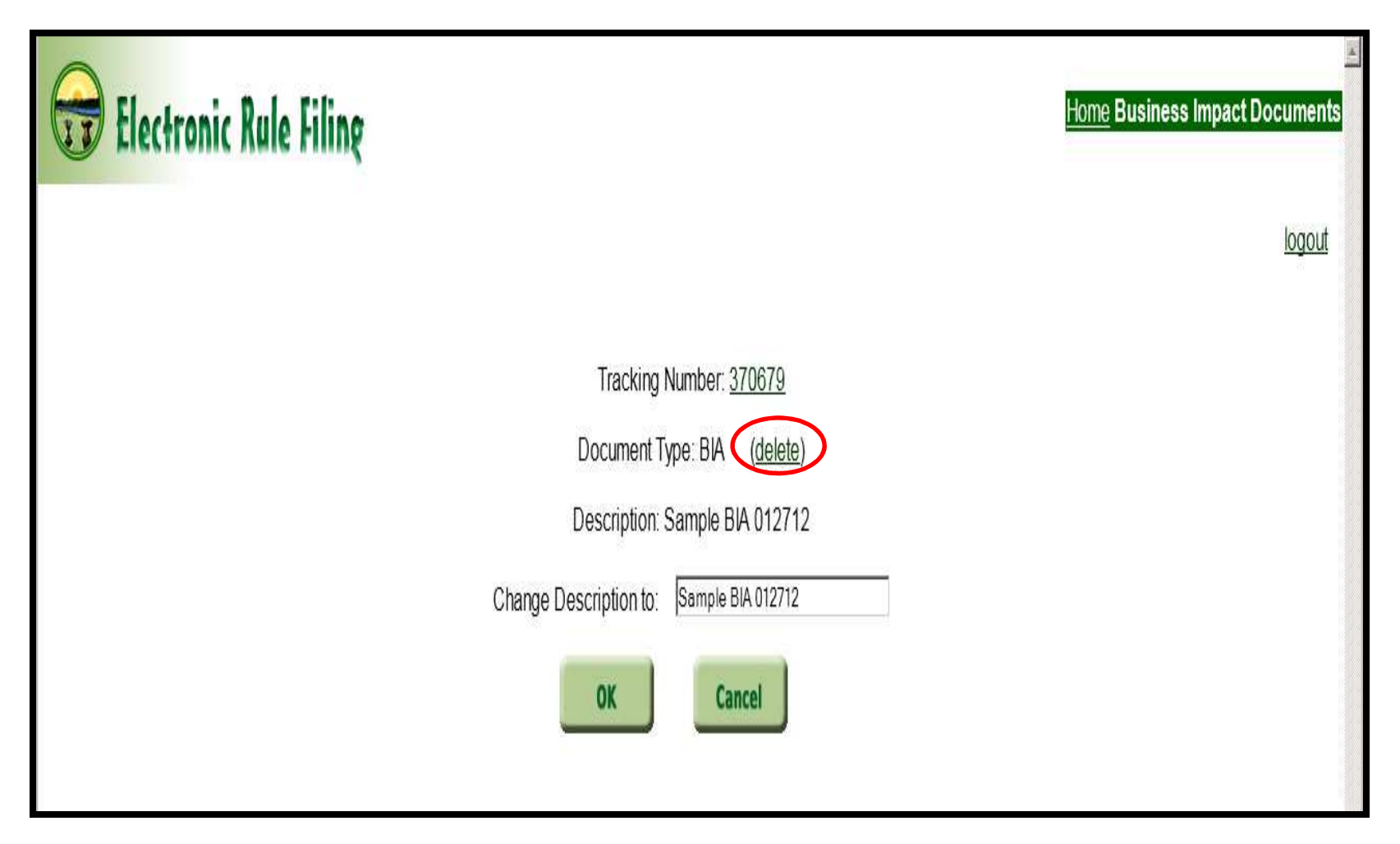

Step 4: A message appears in red as follows: "Do you really want to **delete this document? (click delete again).**" Click (<u>delete</u>) a second time.

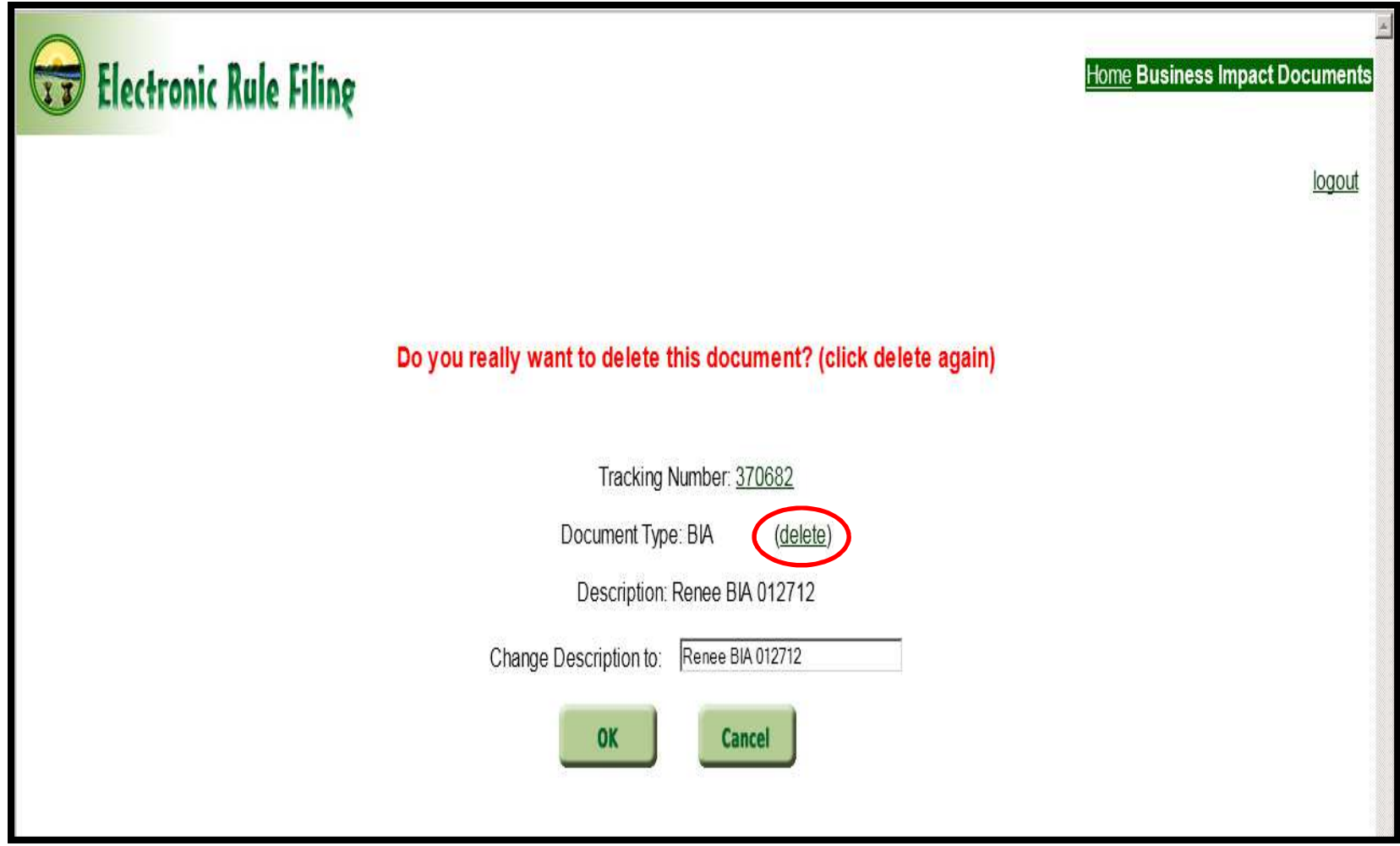

The filer is returned to the CSI Document Management screen and the document has been removed.

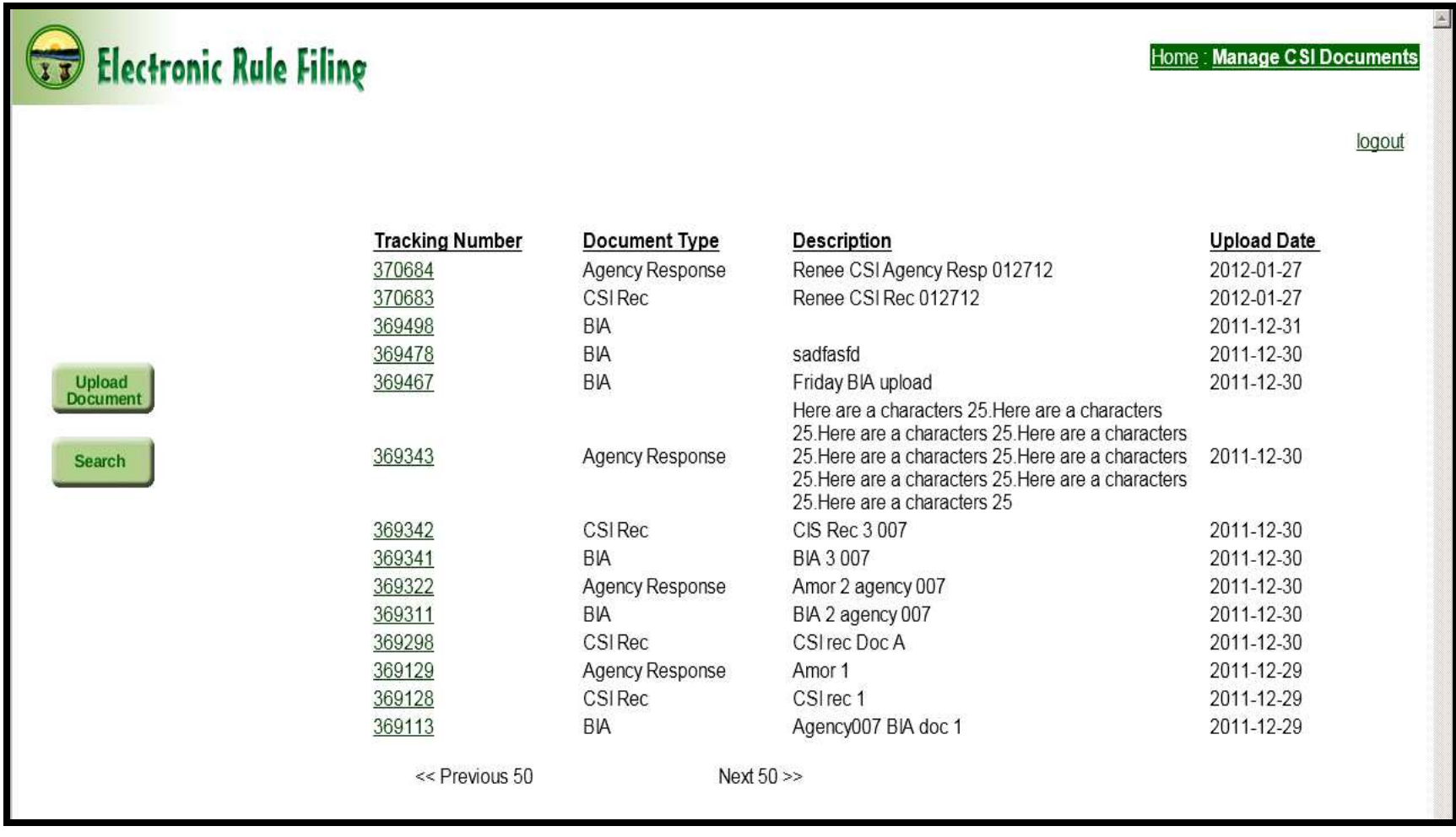

**Event 2:** A CSI Document that has already been associated with a specific package needs to be replaced by a new CSI Document.

Note: Because the CSI Document was previously linked to a specific package, the filer cannot go to the Manage CSI Documents page to delete the CSI Document. In the example below, the message (Linked to rule action) displays beside the Document Type field indicating that the Tracking Number has been linked to a package and therefore cannot be deleted.

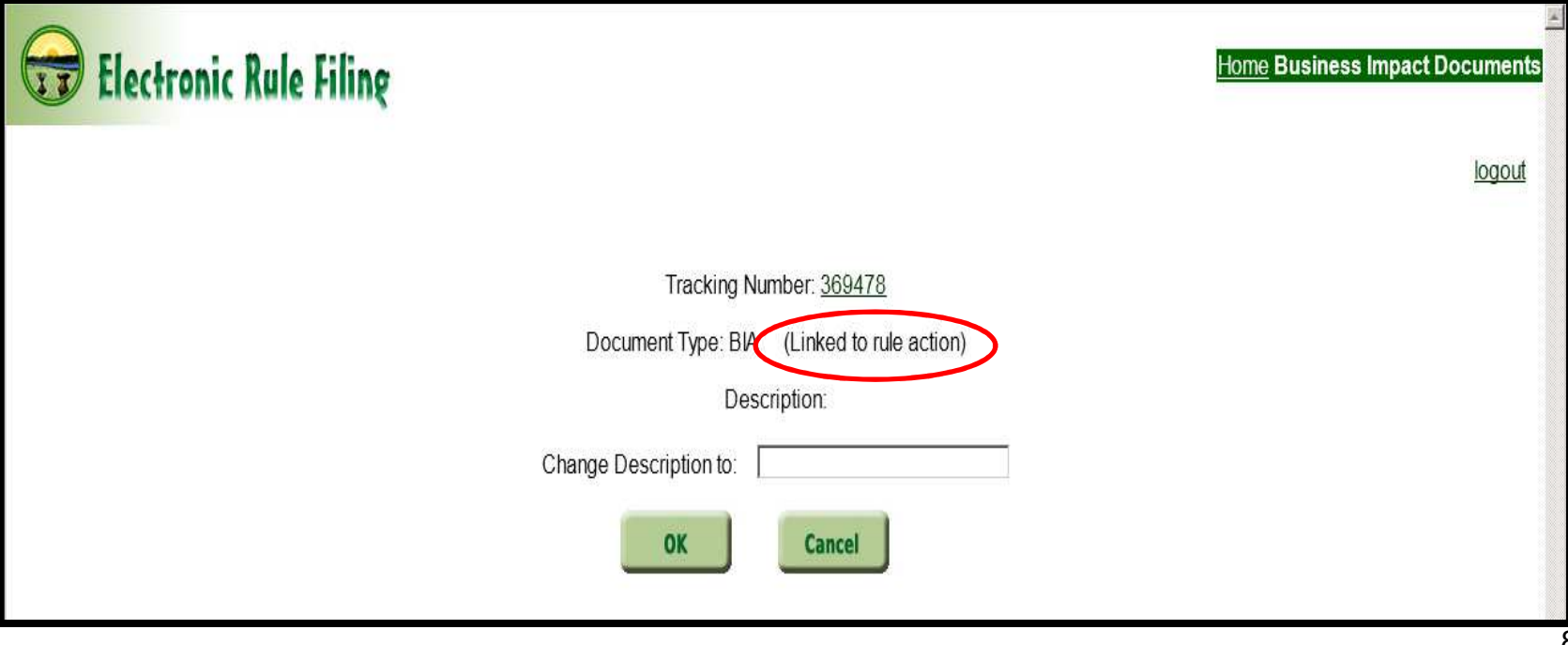

Since the original CSI Document is linked to a package and cannot be deleted, a filer must first upload the new CSI Document that is to replace the original.

Step 1: Select the Manage CSI Documents option from the ERF Website Home Page.

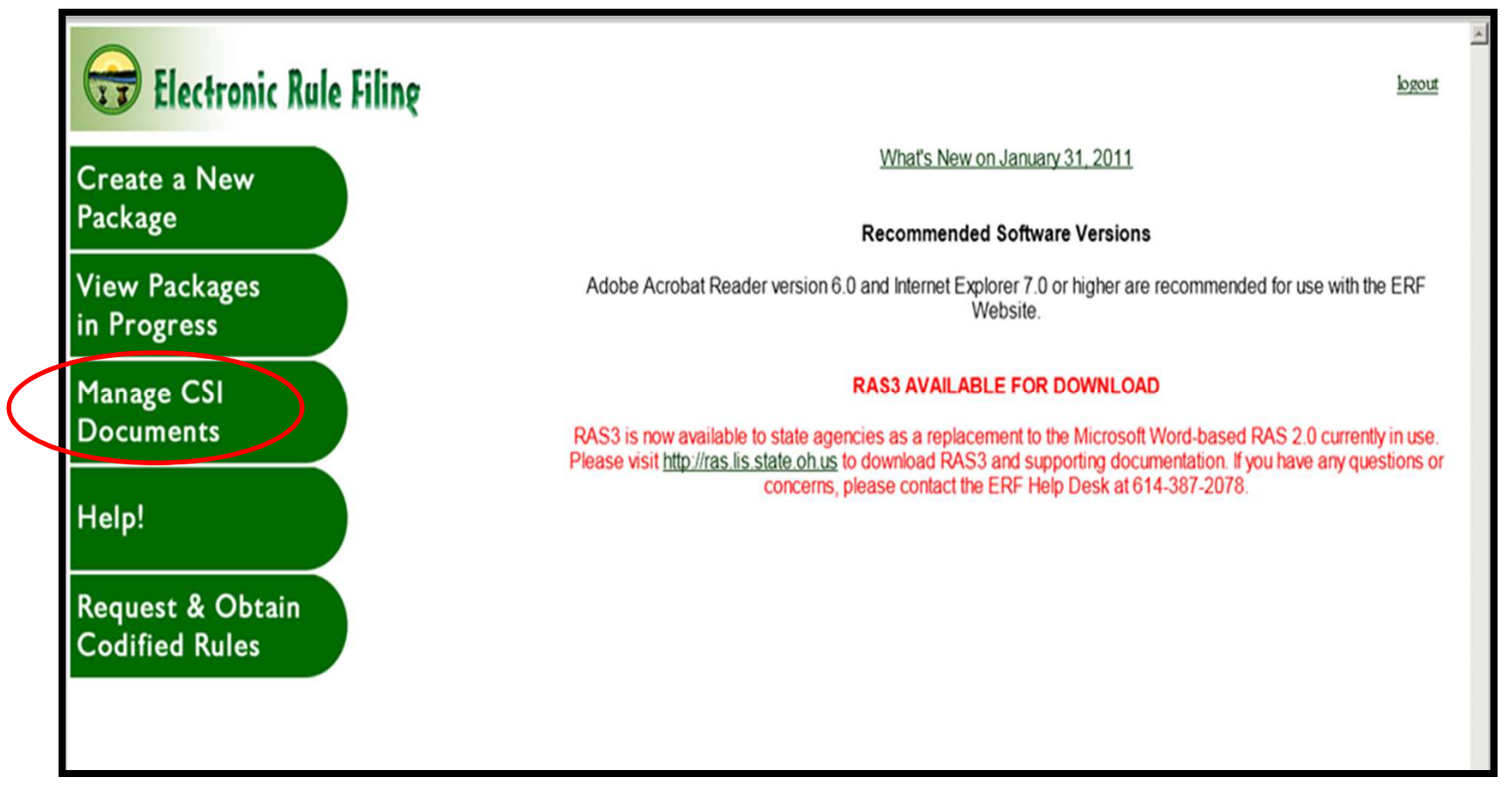

Step 2: Select the Upload Document button to begin the upload process.

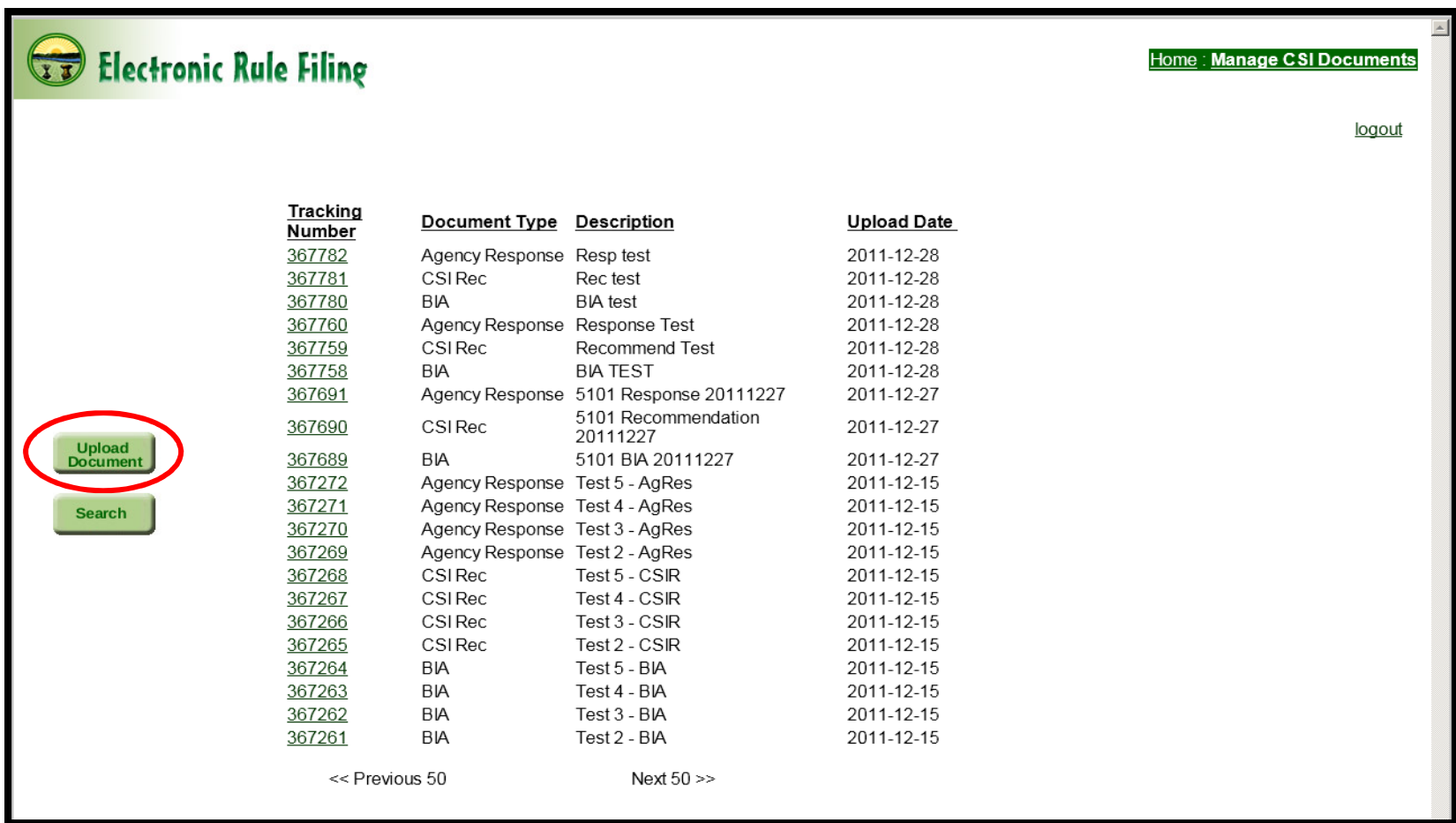

Step 3: The filer is taken to the Upload CSI Document screen where a description of the document can be entered if desired.

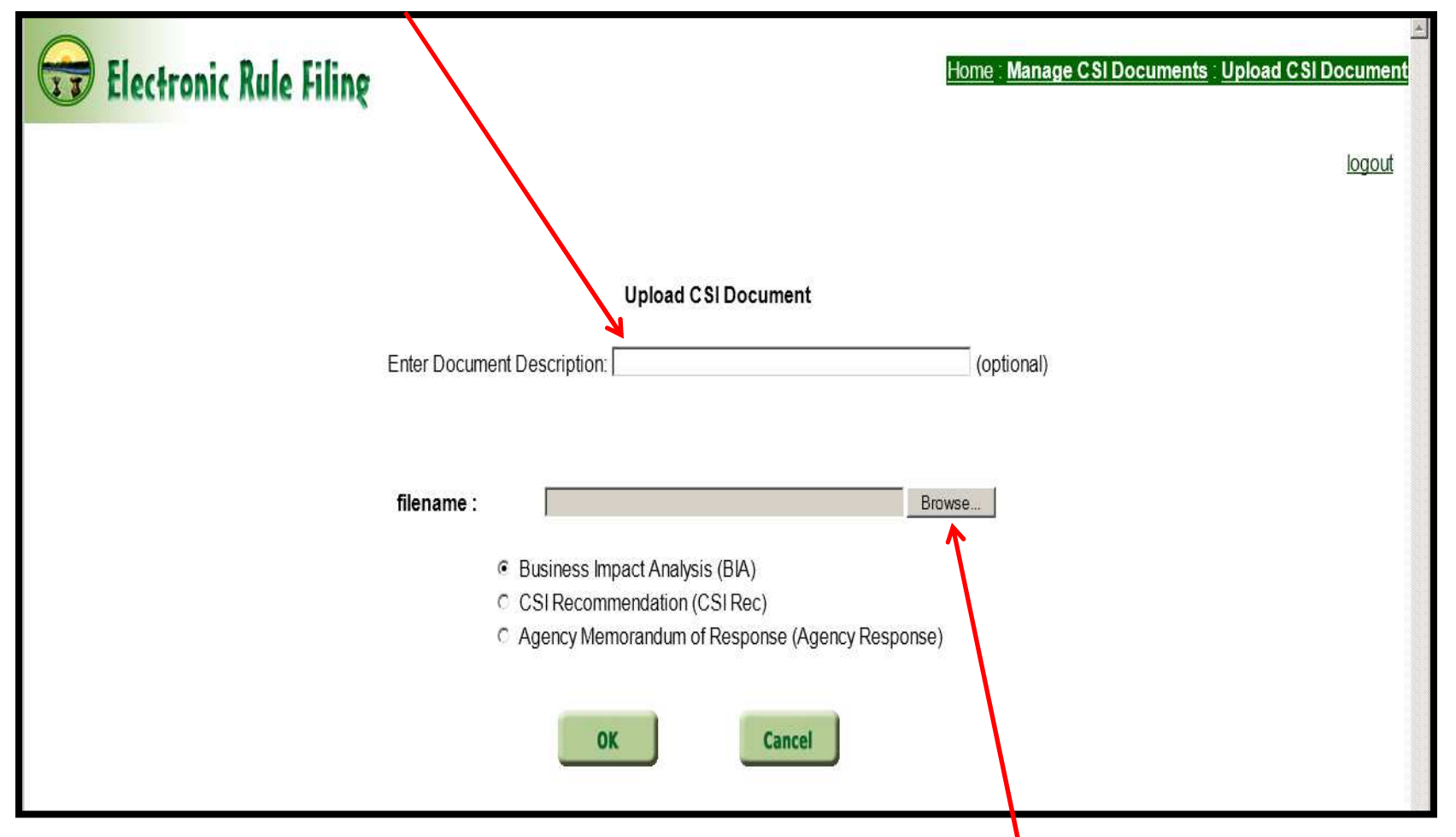

**Step 4**: Leave the **filename:** field blank and select **Browse** to retrieve the desired CSI Document.

Step 5: Locate the folder where the PDF version of the CSI Document is saved and **double click** on the file *OR* select the file and click **Open**.

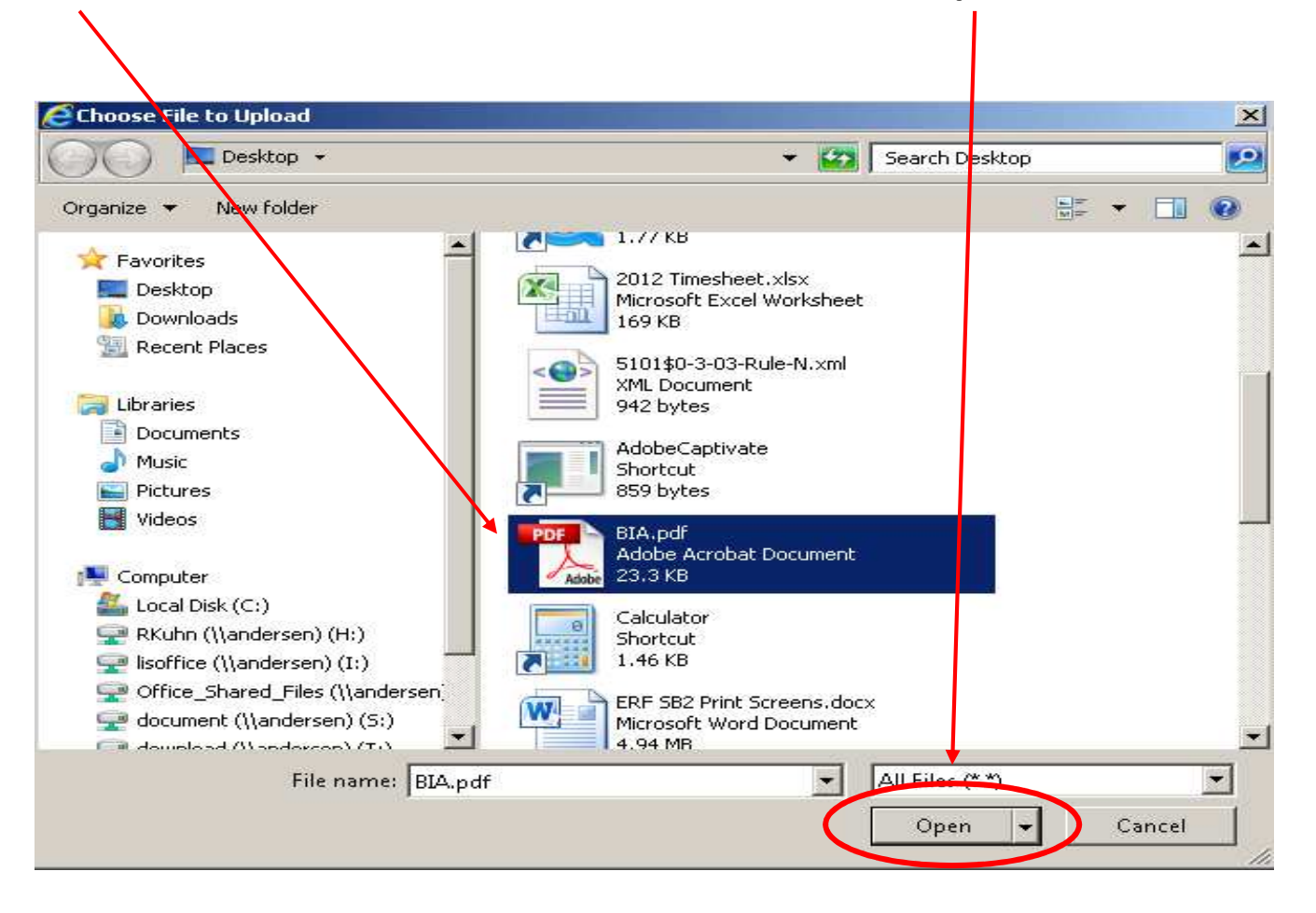

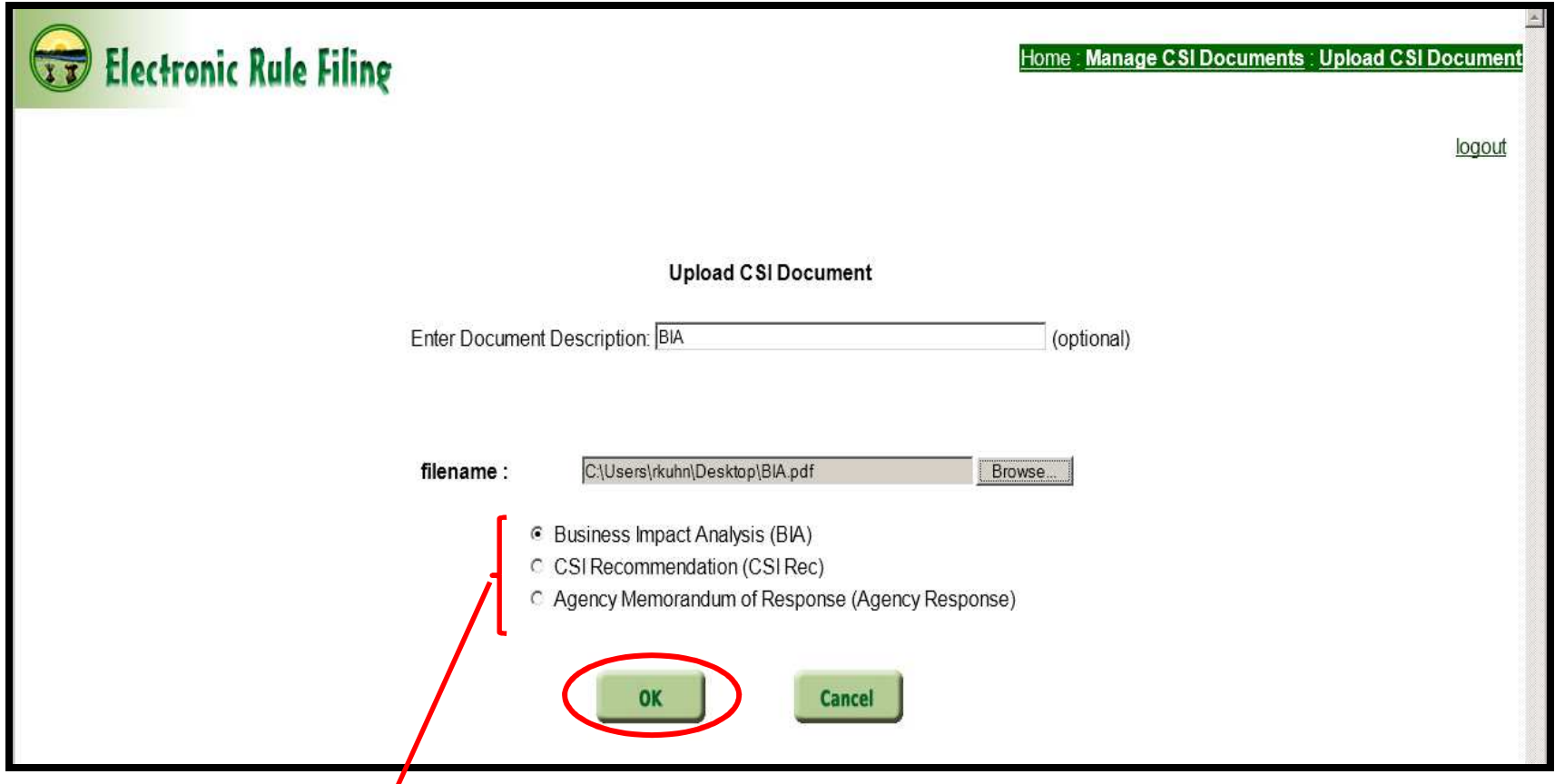

Step 6: Select the appropriate option: Business Impact Analysis (BIA), CSI Recommendation (CSI Rec), or Agency Memorandum of Response (Agency Response) and click **OK** to upload the document.

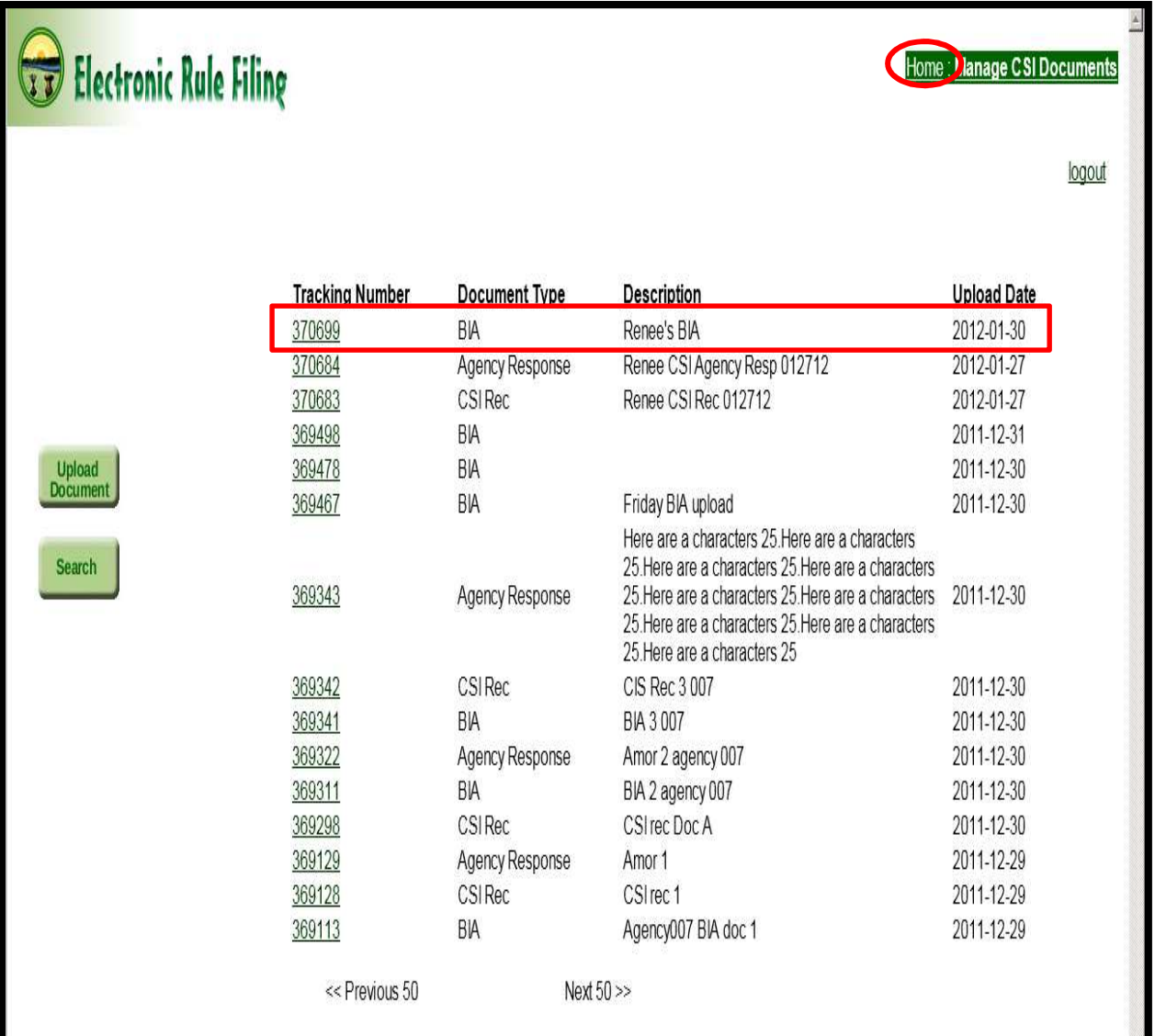

Once the document is uploaded successfully, the filer is returned to the CSI Document Management screen where the document that was just uploaded appears at the top of the list with a unique tracking number assigned by the ERF Website.

Step 7: Click the **<u>Home</u>** link at the top right of the page.

Step 8: Click the View Packages in Progress link to be driven to the Package List screen.

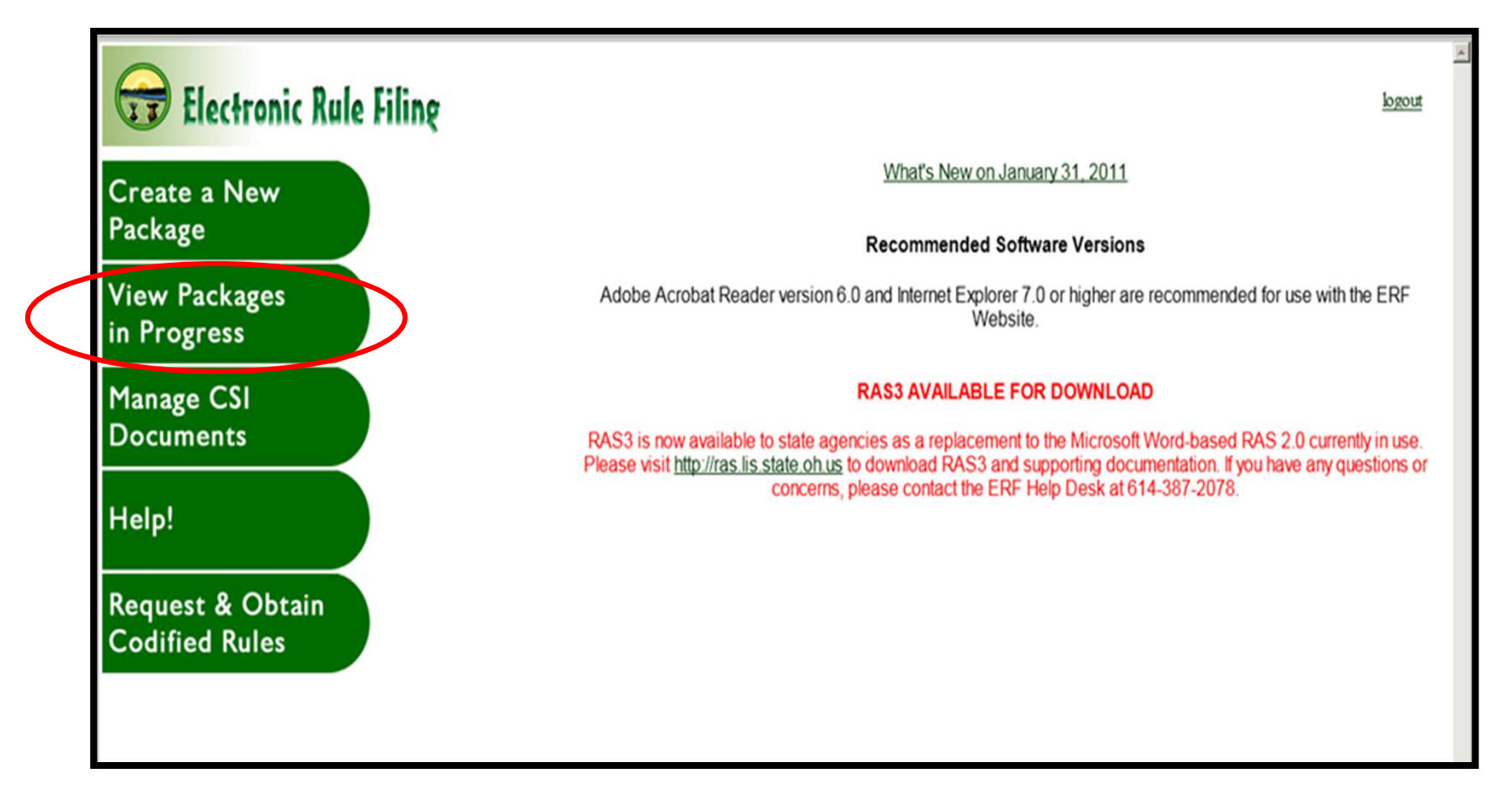

Step 9: Locate the package from the list to which the CSI Document that needs to be deleted is attached. Click the <u>open</u> link next to the package to be driven to the Package Management screen.

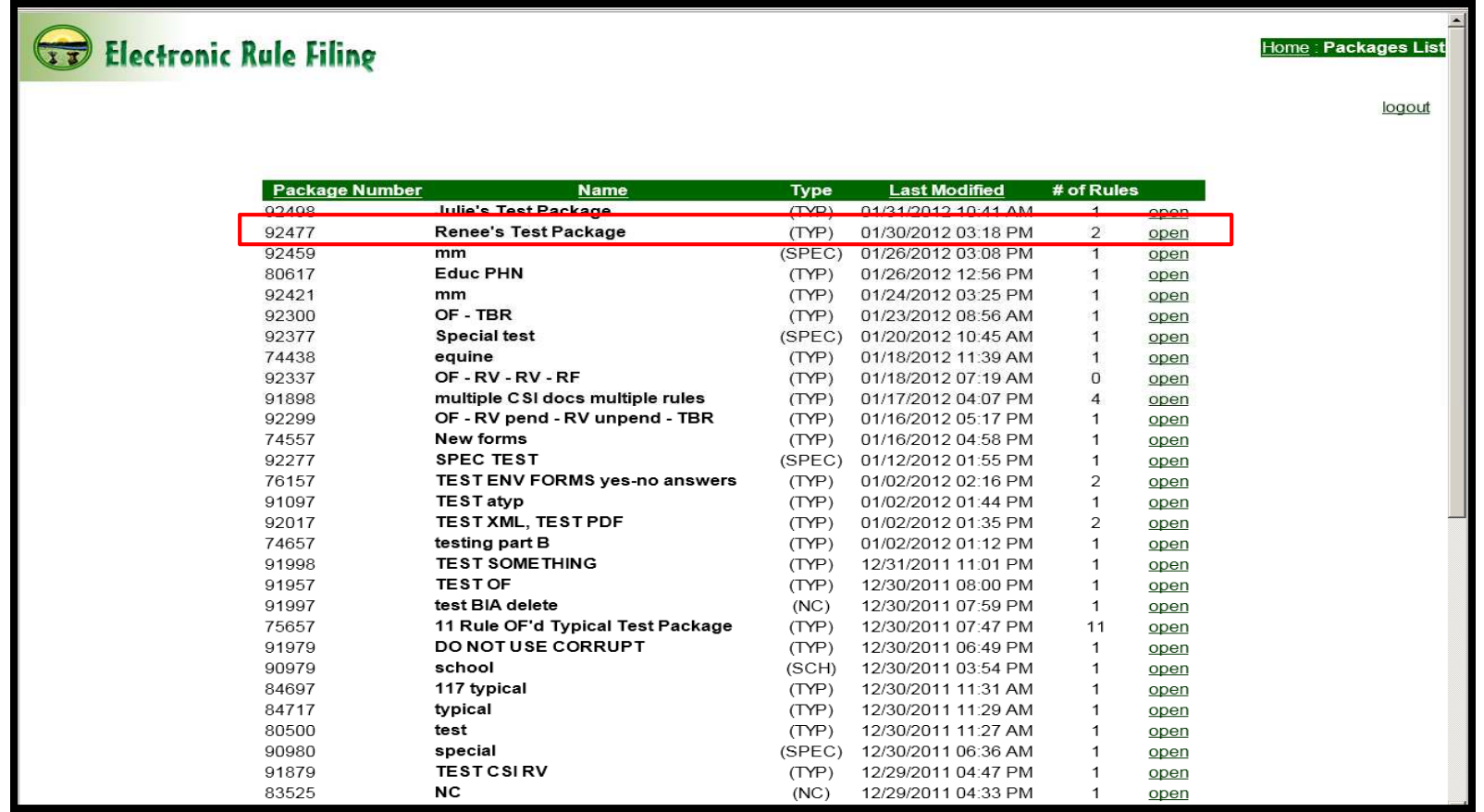

Step 10: The Package Management screen for the package displays. Click the <u>m<mark>odify</mark> link to go to the detailed</u> CSI Documents (SB2) screen.

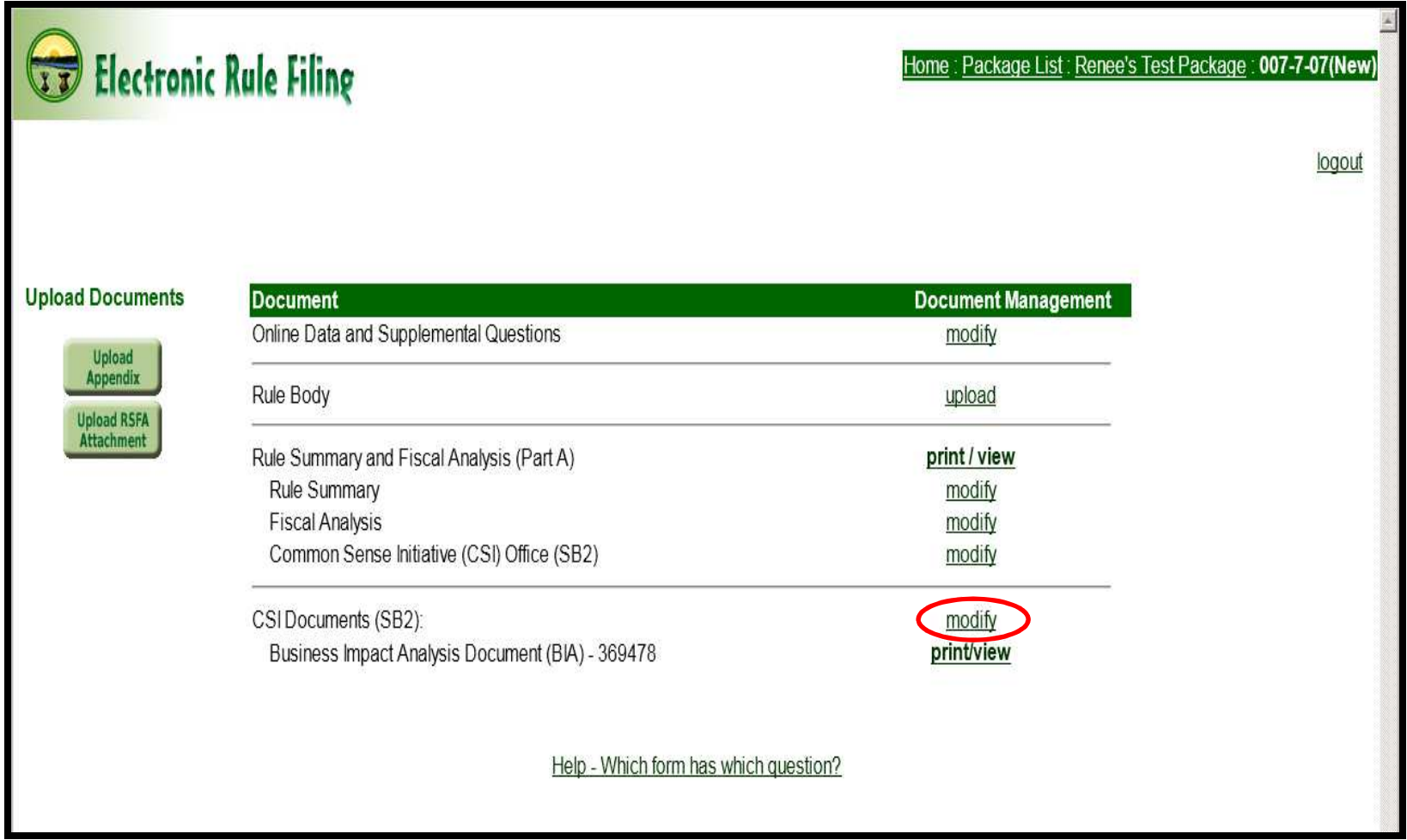

Step 11: Replace the tracking number that appears in the CSI tracking number field with the tracking number for the new CSI Document that was just uploaded. Click OK.

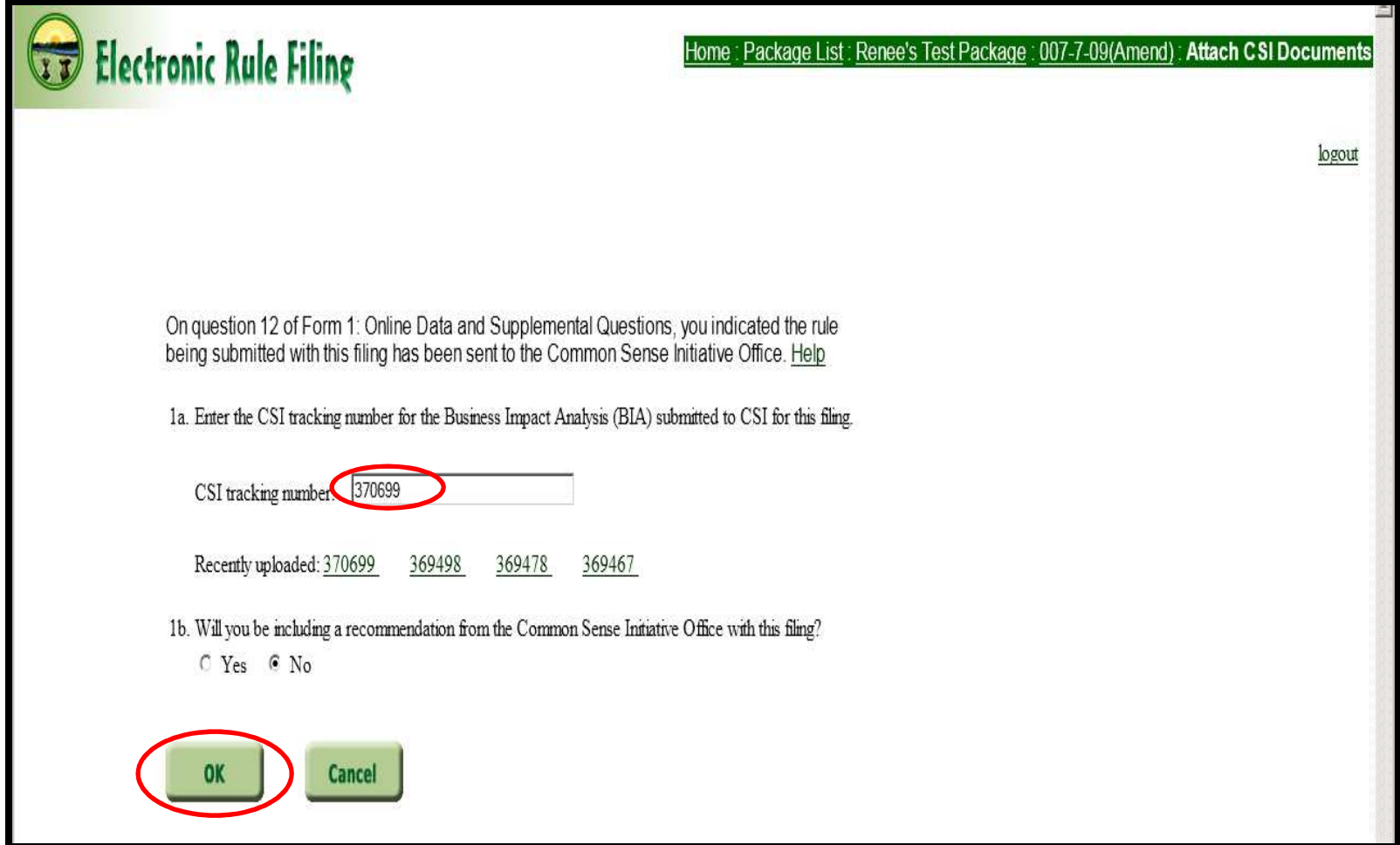

Step 12: The filer is returned to the Package Management screen where the tracking number for the newly linked CSI Document displays.

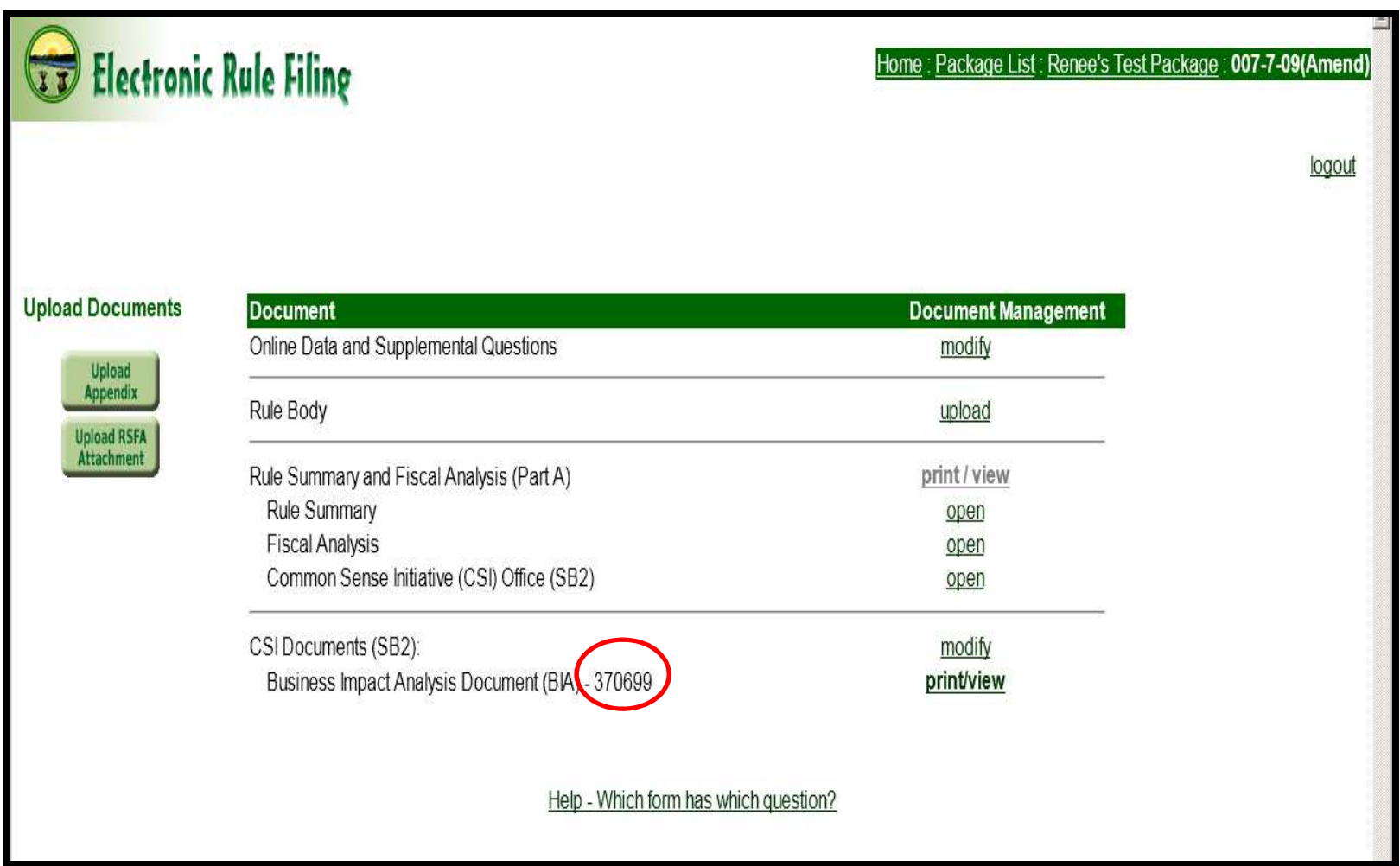

Note: If the original CSI Document uploaded to the ERF Website is no longer needed, the document can be deleted from the ERF Website. Since it is no longer linked to this package, the (delete) option is available when accessing the CSI Document from the Manage CSI Documents screen.

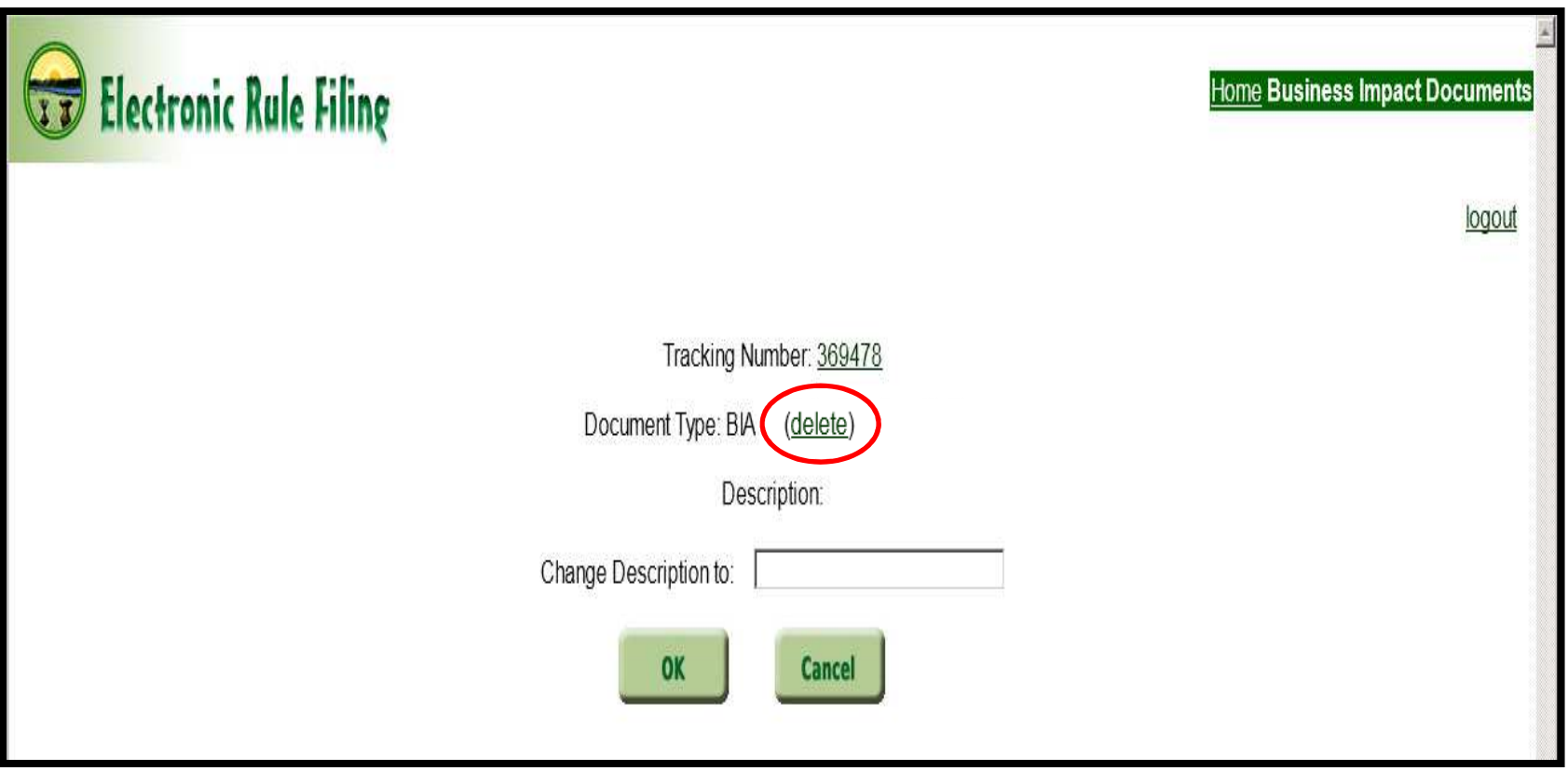